# **Magdalena Słocińska**

# Wybrane elementy interaktywne na platformie e-learningowej Moodle

Forum Bibliotek Medycznych 4/1 (7), 201-226

2011

Artykuł został opracowany do udostępnienia w internecie przez Muzeum Historii Polski w ramach prac podejmowanych na rzecz zapewnienia otwartego, powszechnego i trwałego dostępu do polskiego dorobku naukowego i kulturalnego. Artykuł jest umieszczony w kolekcji cyfrowej bazhum.muzhp.pl, gromadzącej zawartość polskich czasopism humanistycznych i społecznych.

Tekst jest udostępniony do wykorzystania w ramach dozwolonego użytku.

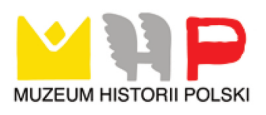

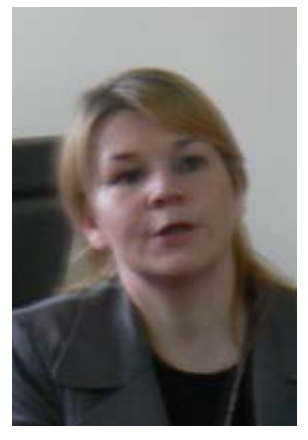

Mgr Magdalena Słocińska Poznań - WSUS

# **WYBRANE ELEMENTY INTERAKTYWNE naplatformie e-learningowej moodle**

#### **Interaktywność**

Interaktywność z języka łacińskiego to dosłownie *czyn wzajemny (łac. interactus).* Oznacza zdolność do wzajemnego oddziaływania na siebie przez komunikujące się strony. Pojęcie z dziedziny komunikacji, które coraz częściej jest stosowane, i to z powodzeniem, w informatyce, telewizji, multimediach i nowych medich. Istota interaktywności polega na tym, że konsument odbiera informację i jednocześnie na nią reaguje. Nowe technologie znacznie to ułatwiają i pobudzają takie zachowania. Email, listy dyskusyjne, chat roomy, domeny z wieloma użytkownikami, gry online - to podstawowe dialogiczne (komunikacyjne) zastosowania internetu. Interaktywne cechy nowych mediów stoją w sprzeczności z wysoce nieinteraktywnym charakterem wcześniejszych form mediów masowych – takich jak radio i stacje telewizyjne – gdzie odbiorcy informacji dostawali w zasadzie to, co im oferowano w ofreślonej formie i czasie<sup>1</sup>. W przeciwieństwie do tego komunikacja sieciowa jest wysoce interaktywna, umożliwia duży stopień swobody i interwencji w część odbieranej informacji. Być może najbardziej znaczącym przykładem interaktywności jest hipertekst i kodowanie stron www, które umożliwają użytkownikowi poruszanie się po, przez i pomiędzy dokumentami wedle uznania. Łatwość, z jaką materiał cyfrowy może zostać skopiowany, zapamiętany, ponownie przetworzony, powielony i dystrybuowany, jest kolejnym wyrazem interaktywności. "Interaktywne cechy sieci cyfrowych tworzą środek przekazu, który umożliwia doświadczenie komunikacji masowej wysoce dopasowane do potrzeb i rodzaju osoby – co wydaje się brzmieć jak oksymoron, w przeciwieństwie do popularnego wyobrażenia komunikacji masowej, kojarzonego ze standaryzacją, sztywnością, homogenicznością i przewidywalnością"2 .

<sup>1</sup> Darin B a r n e y : Społeczeństwo sieci. Warszawa 2008 s. 81-83 <sup>2</sup> Ibidem, s. 82

Pojęcie interaktywności nie jest jednoznaczne. W słabszym sensie, interaktywność oznacza, że możemy wybrać poprzez kliknięcie myszką przekaz np. z gazety internetowej czy film z archiwum video. Nie taka forma interaktywności jest jednak innowacją na miarę nowych mediów. Z powstaniem internetu zwiększyły się możliwości komunikowania międzyosobowego opierającego się na dwukierunkowości. "Sedno zmiany polega na przechodzeniu od mass mediów do mediów grupowych oraz od kontroli sprawowanej przez nadawcę do kontroli odbiorcy nad procesem komunikowania"3 . Nowe media pozwalają na zwięszenie znaczenia i siły zwykłego odbiorcy w procesach komunikowania zwiększając dwubiegunowość i interaktywność komunikowania.

Interakcja jest także podstawową kategorią koncepcji ujmującej nauczanie i uczenie się jako wymianę informacji między partnerami procesu kształcenia oraz między podmiotem a treścią uczenia się4 . Zachodzi w układach CZŁOWIEK – CZŁOWIEK; CZŁOWIEK – MASZYNA; MASZYNA – MASZYNA. Przedmiotem zainteresowania niniejszej pracy jest interakcja typu CZŁOWIEK – MASZYNA, aczkolwiek MASZYNA działa wegług intencji i programu opracowanego przez człowieka, więc w pewnym sensie pozostaniemy w interakcji typu CZŁOWIEK – CZŁOWIEK. Z definicji nauczania interaktywnego<sup>5</sup> wynika, że jest to proces wysyłania i odbierania informacji. Zakłada aktywność ucznia podczas pobierania informacji. Może ograniczyć się do odpowiadania przez ucznia na pytania testowe, ale w doskonalszej formie zakłada jego aktywny udział w procesie zdobywania wiedzy. Taka interakcja jest kategorią pożądaną we wszelkich koncepcjach nauczania – uczenia się, które zakładają aktywne wykorzystanie już posiadanych struktur wiedzy, a nie przenoszenia informacji "z głowy nauczyciela do głowy ucznia"<sup>6</sup>.

Według kryterium przepływu informacji dzielimy interakcje na:

- symetryczne (w obu kierunkach, partnerstwo w wytwarzaniu i wysyłaniu informacii)
- niesymetryczne (wyraźny jednokierunkowy przepływ, polaryzacja funkcji) Według kryterium liczby partnerów otrzymujemy interakcje:
- dwuczłonowe
- wieloczłonowe
- W sferze poziomów interakcji możemy wymienić interakcję:
- pełną (program aktywny, reagujący, korygujący i zadający pytania)
- niepełną (program bierny, np. tylko sprzęt DVD).

 $6$  Stanisław D y l a k, op.cit., s. 177

<sup>3</sup> Tomasz G o b a n - K l a s , Piotr S i e n k i e w i c z : Społeczeństwo informacyjne: szanse, zagrożenia, wyzwania. Kraków 1999 s. 20

<sup>4</sup> Stanisław D y l a k : Wizualizacja w kształceniu nauczycieli. Poznań 1995 s. 176

<sup>5</sup> Leksykon e-naucznia/pod red. Ryszarda T a d e u s i e w i c z a , Ryszarda C h o r a s i a , Roberta R u d o w s k i e g o , Łódź 2007 s. 31

Historia interaktywności w edukacji to ponad czterdziestoletnia praca specjalistów, teoretyków i praktyków. Pierwotnie starano się wszelkimi sposobami uaktywnić bierne, ukierunkowane wyłącznie na odbiór takie środki przekazu, jak film i telewizja. W najprostszej postaci telewizję interaktywną zastosowano w New Mexico (1960r.) do emisji programów edukacyjnych dla Indian<sup>7</sup>. W rezerwacie zainstalowano ruchomą stację połączoną ze studiem i uniwersytecką biblioteką filmową. Kiedy uczący się mieli "ochotę na edukację", mogli zadzwonić i wybrać dowolny film oświatowy. Znużeni oglądaniem znów dzwonili i film zatrzymywano bądź wybierano inny, lżejszy, ciekawszy. Także w 1960r. dla British Royal Air Force opracowano interaktywny zestaw audiowizualny. Uczący się mieli możliwość wielokrotnego wyboru odpowiedzi, wykonując np. instrukcje: "*przejdź do ramki nr...*". Wyposażenie stanowiły: projektor 8 mm, rzutnik przeźroczy i elementarna aparatura laboratoryjna. To i podobne urządzenia nigdy się nie ropozwszczechniły głównie dlatego, że były zawodne, uciążliwe w obsłudze i niezbyt reagujące na poznawcze potrzeby użytkowników. Od systemów interaktywnych w edukacji wymaga się, aby były adaptacyjne i naprowadzające. Powinny one dopasowywać stopień trudności prezentacji adekwatnie do możliwości ucznia oraz w zależności od posiadanej przez niego wiedzy i zainteresowań, ukierunkowywać proces uczenia się na optymalną ścieżkę. Dopiero wykorzystanie komputera, multimedialnych technologii oraz internetu daje w nauczaniu na odległość możliwość elastyczności, zaangażowania uczącego się, zdolność "inteligentnego" kierowania przebiegiem procesu, pamiętanie ścieżek przejść, wielokanałowość, reaktywność i adaptacyjność.

Podsumowując, efektywną interaktywność w edukacji możemy opisać w trzech wymiarach jako: *reaktywność, adaptacyjność i elastyczność*. Reaktwność jest rozumiana jako zdolność dobierania układu funkcji odpowiednich dla użytkownika. System reaguje na akcje studenta poprzez wykonanie odnośnych działań i wpływa na osiągalność rezultatów tychże działań. Adaptacyjność to zdolność przystosowania się systemu nauczania do zachowań użytkownika. Podstawą takiego nauczania jest zaprogramowana, włączona w system procedura nauczania. Informacja płynąca od studenta to zarówno odpowiedzi na pytania postawione przez system, jak i pytania zadane systemowi. Elastyczność natomiast to zdolność odpowiadania wymaganiom użytkownika przez wprowadzanie odpowiedniego materiału z bazy danych.

Interaktywność ma na celu ułatwienie uczenia i rozwoju osbistego, gdyż zbliża problemy dydaktyczne do problemów z autentycznych sytuacji. "Słowa wymagają przeczytania, ilustracja wymaga zanalizowania, interaktywność zaś może w sposób samoistny spowodować zrozumienie danego zjawiska przez osobę szkoloną"8 . W kursach e-learningowych można stosować różne formy interaktywnosci, od

<sup>7</sup> Ibidem, s. 181-186

<sup>8</sup> Marek H y l a : Przewodnik po e-learningu. Kraków 2009 s. 187

najprostszego klikania myszką w warstwie nawigacyjnej kursu do rozwiązywania testów i quizów, które wymagają zróżnicowanej aktywności i zaangażowania oraz analizy i syntezy uzyskanej uprzednio wiedzy. Interaktywne pobudzanie zainteresowania to także uzyskiwana przez zdalnego kursanta bieżąca informacja zwrotna, która bardzo często stanowi ważny czynnik motywacyjny do dalszej nauki oraz czynnik merytoryczny ułatwiający uczenie się<sup>9</sup>.

Podczas tworzenia kursu e-learningowego należy szczególną uwagę poświęcić przygotowaniu materiałów oraz rozplanowaniu kursu<sup>10</sup>. Podstawowe elementy standardowego kursu to:

- wprowadzenie i przegląd pojęć (ogólny temat i wyznaczone cele);
- właściwy materiał kursu (informacje do opanowania, wsparte o najnowsze rozwiązania z dziedziny multimediów);
- zadania do wykonania (zadania domowe, projekty grupowe, quizy);
- dyskusja i interakcja (m.in. e-mail, komunikatory internetowe);
- ocena efektów;
- podsumowanie kursu.

Trudności może wzbudzać nie tylko ogrom pracy jaki trzeba włożyć w przygotowanie kursu od strony metodycznej11, lecz także niezbędny zakres wiedzy w zakresie projektowania kursów od strony technologicznej.

Platforma edukacyjna Moodle<sup>12</sup> posiada odpowiednie narzędzia, które pozwalają uczniom na interakcję z nauczycielem, systemem lub innymi uczniami. Aby je stosować i tworzyć interaktywne kursy, trzeba zapoznać się z ich specyfiką i możliwościami. Tematem niniejszej pracy jest pięć elementów z cechami interaktywności, które pozwalają na aktywną naukę poprzez odpowiadanie na pojawiające się pytania, wprowadzanie tekstów czy przesyłanie plików, a mianowicie GŁOSOWANIE, ANKIETA, ZADANIE, QUIZ, LEKCJA. Autor kursu może je stosować w zależności od potrzeb projektowanego materiału, wykorzystując je wszystkie bądź tylko niektóre. Niewątpliwie jednak znajomość tych form i elementów, oraz ich umiejętne zastosowanie może przyczynić się do efektywności kursu e-lerningowego.

<sup>9</sup> Jacek W o ź n i a k : E-learning w biznesie i edukacji. Warszawa 2009 s. 68-70

 $10$  Maciej M a j c h r z y k : Kształcenie na odległość – perspektywa związana z rozwojem technologii informatycznych [w:] e-kultura, e-nauka, e-społeczeństwo/ pod red. Bożeny Płonki-Syroki i Marty Staszczak, Wrocława 2008

<sup>&</sup>lt;sup>11</sup> Jerzy M i s c h k e , Anna S t a n i s ł a w s k a - M i s c h k e: B-learning na uniwersytecie – możliwe do pomyślenia warianty akademickiego kształcenia komplementarnego [w:] Rozwój e-edukacji w ekonomicznym szkolnictwie wyższym, Warszawa 2007. Autorzy podają, że przygotowanie i przeprowadzenie kursów zdalnych zwiększa pracochłonność 1,2-2-krotnie w stosunku do czasochłonności dla zajęć tradycyjnych. 12 Strona internetowa platformy e-learningowej Moodle http://moodle.org/ [dostęp: 2010-05-10].

#### **Głosowanie**

Element głosowanie *(choice)* należy do grupy prostych elementów interaktywnych możliwych do wykorzystania na platformie Moodle. Składa się z jednego pytania i predefiniowanych odpowiedzi. Autor kursu zadając pytanie może także określić dostępne odpowiedzi, limity czasu, opcje prywatności. Niniejsza forma interaktywności doskonale sprawdza się do:

- szybkich głosowań,
- poproszenia studentów, aby określili swoje stanowiska w debacie,
- uzyskania odpowiedzi od studentów, że zrozumieli umowę,
- $-$  osiągnięcia konsensusu w grupie $13$ .

Głosowanie jest dobrym sposobem na uzyskanie opinii na temat zajęć od studentów. Można przygotować je dużo wcześniej, niż będzie ono potrzebne, i ukryć je do czasu, aż będzie przydatne. Można też dodać je w dowolnym momencie, gdy wymaga tego sytuacja.

Aby przedstawić możliwości elementu głosowanie można postawić hipotetyczne pytanie *"czy warto korzystać z usług biblioteki?"*, następnie warto sprawdzić jak to wygląda z punktu widzenia studenta, a jak od autora kursu zadającego pytanie.

Student otrzyma taki formularz  $(rvs.1)^{14}$ :

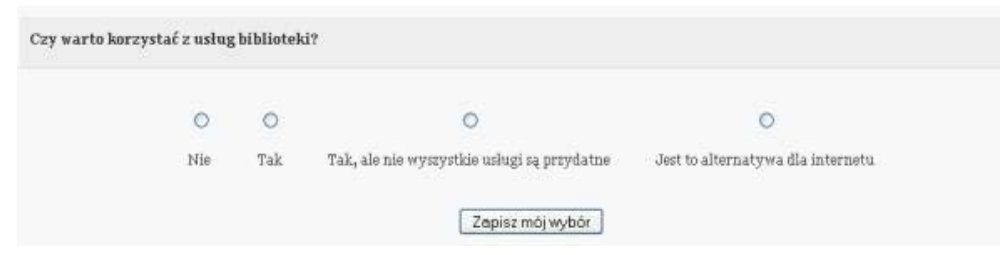

Rys. 1 Widok od strony studenta interaktywnego elementu o nazwie głosowanie na platformie Moodle

W opcji Zapisz mój wybór student zatwierdza swoją odpowiedź, która jest automatycznie podliczana. Wyniki głosowania mogą być wyświetlane całej grupie lub też tylko jednemu studentowi i nauczycielowi.

Opcje dostępne dla tworzącego kurs pozwalają na dokłane określenie wszystkich parametrów, które będą wyznaczały ramy przeprowadzanego głosowania. Na rysunku 2 pokazano formularz, gdzie autor kursu wypełnia ogólną nazwę głosowania oraz

<sup>&</sup>lt;sup>13</sup> Wiliam H. R i c e IV: Tworzenie serwisów e-learningowych z Moodle 1.9, Gliwice 2010 s.

<sup>23614</sup> Wszystkie zrzuty z ekranu wykorzystane w niniejszej pracy powstały na podstawie kursu e-learningowego opracowanego przez Magdalenę Słocińska na platfrmie Moodle http://moodle.wsus. pl z zakresu dydaktyki bibliotecznej. Kurs z Przysposobienia bibliotecznego dostępny dla studentów Wyższej Szkoły Umiejętności Społecznych w Poznaniu. [dostęp: 01.06.2011]

wpisuje treść pytania. Jeżeli zastrzega jakieś limity np. ograniczające liczbę osób, która może wybrać daną odpowiedź, ważne jest aby taka informacja pojawiała się od razu w treści pytania, tak aby przygotować studenta, że są ograniczenia lub na czym polega idea głosowania. Dużym udogodnieniem jest fakt, że treść pytania tak naprawdę może być samodzielną stroną internetową na której można korzystać z całego dobrodziejstwa języka html, czyli np. aktywnych linków, tabel, obrazów.

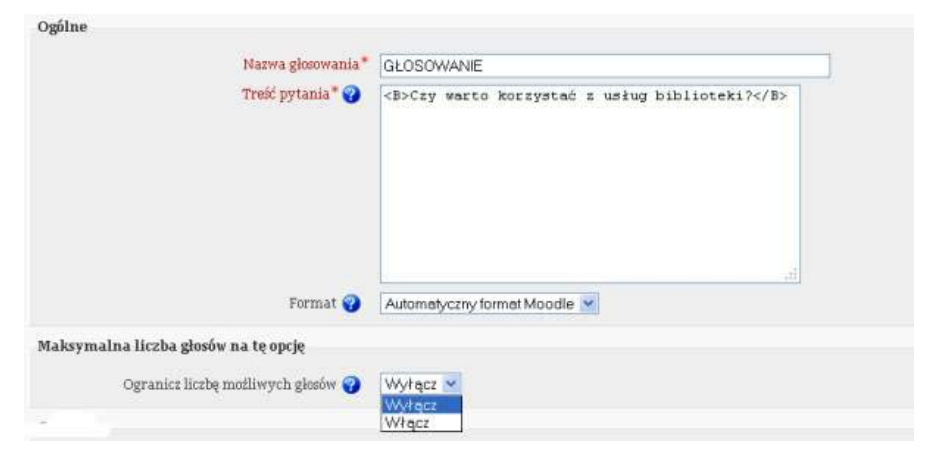

Rys. 2 Formularz ustawień elementu interaktywnego głosowanie

Następnie można określić warianty możliwoch odpowiedzi na zadane pytanie (rys. 3).

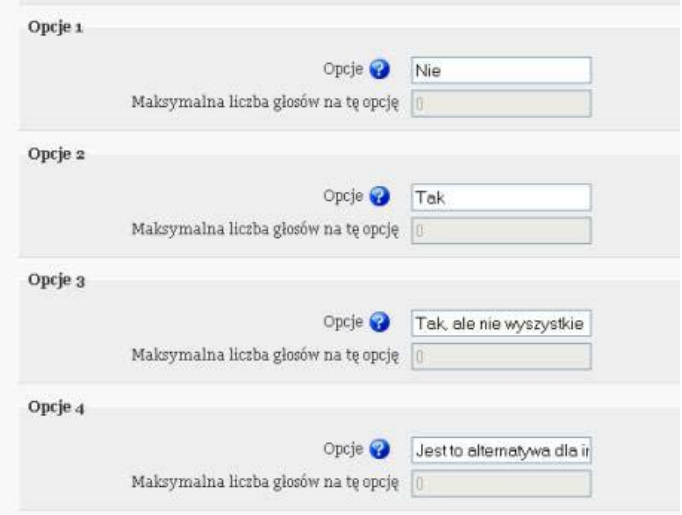

Rys. 3 Formularz ustawień elementu interaktywnego głosowanie

Jeżeli we wcześniejszym formularzu (rys. 2) włączymy opcję Ogranicz liczbę możliwych głosów to tutaj (rys. 3) można tę liczbę określić. Na naszym przykładzie jest 0, czyli ograniczenia są wyłączone. Ilość wariantów odpowiedzi może być znacznie większa niż przykładowe cztery odpowiedzi. Wystarczy kliknąć przycisk Dodaj pola do formularza.

Autor kursu może także określić daty, w których studenci mogą brać udział w głosowaniu (rys. 4). Jeżeli nie zostaną one ustawione, czyli pole Ogranicz możliwość głosowania do nie zostanie zaznaczone, głosowanie będzie zawsze dostępne w ramach danego kursu.

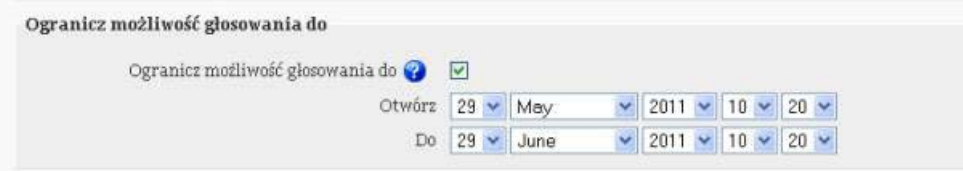

Rys. 4 Formularz ustawień elementu interaktywnego głosowanie

Kolejna możliwość jaką dysponuje autor kursu jest określenie, kiedy wyniki głosowania mają zostać ujawnione studentom (rys. 5). Daje to duże możliwości.

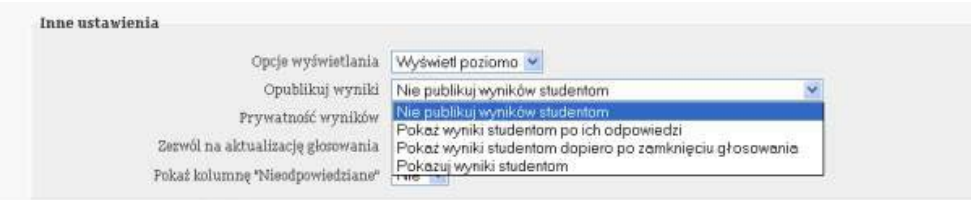

Rys. 5 Formularz ustawień elementu interaktywnego głosowanie

Opcja Zezwól na aktualizację głosowania (rys. 5) określa, czy studenci mogą zmienać swoje zdanie po wybraniu jednej z opcji. Jeżeli jest włączona, student może wybrać inną odpowiedź, dopóki głosowanie nie zostanie zamknięte.

Następnie wystarczy zapisać ustawienia, opublikować i rozpocząć głosowanie, interaktywny element dostępny on-line, który pozwala poznać preferencje studentów w badanym zakresie.

# **Ankieta**

Ankieta składa się z pytań dotyczących podejścia uczniów do nauki oraz doświadczeń towarzyszących korzystaniu z kursu. Platforma Moodle zawiera pięć typów wbudowanych ankiet, gdzie każda ma swój szablon, podzielonych na trzy typy:

– ankieta badająca zgodność z założeniami konstrukcjonizmu w środowisku

nauczania online (COOLLES); pytania dotyczą zgodności kursu z zainteresowaniami studenta i celami zawodowymi, stopnia w jakim kurs jest interatywny, materiał kursu wymaga myślenia krytycznego, określają zakres pomocy jaki student otrzymał od prowadzącego bądź innych uczestników kursu;

- ankieta badająca podejście do myślenia i uczenia się (ATTLS); pytania są przydatne w celu oceny ogólnej postawy uczniów, a nie odbioru i satysfakcji z kursu;
- zdarzenia krytyczne (Critical Incidents); ten rodzaj ankiety pyta uczestników kursu o ich odczucia związane z ostatnimi wydarzeniami w kursie.

Pytania ankietowe są zaprojektowane przez specjalistów od edukacji, mają na celu pomóc uzyskać informacje na temat uczniów, ich odczuć i poglądów. Pytania i możliwe odpowiedzi są predefiniowane, nie ma możliwości ich edycji. Tworzenie ankiety rozpoczynamy po wybraniu elementu ANKIETA (survey) z menu Dodaj składową, określając nazwę, rodzaj ankiety *(survey type)* i wpisując tekst wprowadzający (rys. 6). Pytania zostają dodane automatycznie. Jeżeli dostępne pytania nie są adekwatne do kursu, są dwie możliwości: można wykorzystać quiz zamiast ankiety lub edytować PHP ankiety, aby zmienić pytania.

Rys. 6 Formularz ustawień elementu interaktywnego ankieta (rodzaje ankiety)

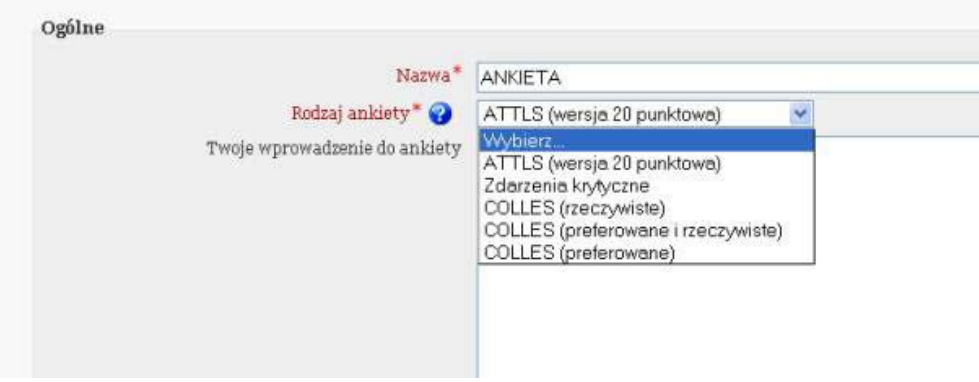

Każdy typ ankiet ma swoje zastosowanie w kursie e-lerningowym. Ankiety COLLES dostarczają informacji na temat ulubionego stylu uczenia się studentów. Ułatwiają tworzenie i prezentację kursu w najlepszy dla nich sposób. Ankiety można wykorzystać w trakcie kursu, aby ocenić w jakim stopniu kurs spełnia potrzeby uczniów. Są to długie ankiety (każda składa się z 24 stwierdzeń), dlatego nie należy ich przeprowadzać zbyt często. Anieta ATTLS może być wykorzystana także na poczatku kursu, aby pomóc w zrozumieniu stylu uczenia się studentów. Jest to ankieta o studentach, nie o kursach. Pomaga dowiedzieć się jacy są studenci biorący udział w kursach. Ostatni typ, Critical Incidens jest typem krótkim (zawiera tylko 5 pytań) i pyta o najnowsze wydarzenia (rys. 7). Można go przeprowadzać po każdym temacie lub tygodniu, ponieważ pomaga ulepszać kurs przez małe, szybkie zmiany na podstawie wyników ankiety. Uczniowie odpowiadają, wpisując krótkie odpowiedzi, a nie wybierając jedną z wielu zdefiniowanych odpowiedzi.

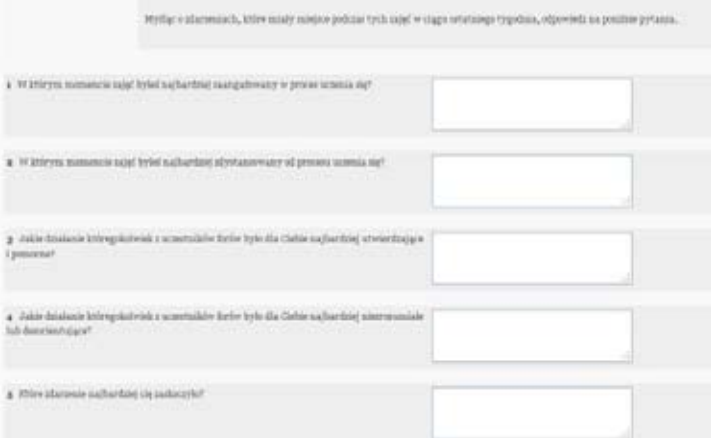

Rys. 7 Widok od strony studenta elementu interaktywnego ankieta typu Critical Incidens

#### **Zadanie**

Zadania są wykonywane zazwyczaj offline, czyli poza Moodle'em. Gdy student ukończy zadanie, przesyła plik, wprowadza tekst do Moodle lub przekazuje jeszcze innym sposobem, aby autor kursu mógł je ocenić.

Tworzenie zadania rozpoczynamy po zalogowaniu się i dodaniu składowej

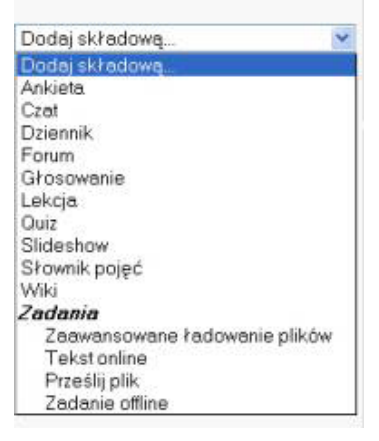

Rys. 8 Elementy składowe kursu na platformie Moodle plus zadania i typy zadań

*Forum Bibl. Med. 2011 R. 4 nr 1 (7) 209*

o nazwie zadanie. Są cztery rodzaje zadań do wyboru (rys. 8).

Zadanie zaawansowane ładowanie plików pozwala studentowi przesłać zadanie w dowolnym formacie. Może on przesłać kilka wersji pliku lub wersje robocze pliku. Przesyłając nową wersję, automatycznie podmienia istniejący plik na kolejną wersję roboczą. Nauczyciel może określić ile wersji można przesłać w czasie tworzenia zadania. Student natomiast zatwierdza wersję ostateczną pliku i dopiero przesyła do oceny. Dodatkowo oddający zadanie może wprowadzać uwagi wraz z przesłanym plikiem, swoje uwagi może edytować i korektować.

Zadanie typu prześlij plik pozwala studentowi na przesłanie tylko pojedycznego pliku w dowolnym formacie.

Tekst online umożliwa studentom utworzenie strony online. Choć ten rodzaj zadania jest nazwany tekstem, student może na stronie umieścić wszystko, co można umieścić na stronie internetowej, w tym obrazki, filmy, linki. Jest to możliwe, ponieważ Moodle pozwala na wykorzystywanie wbudowanego edytora stron internetowych.

Natomiast zadanie offline jest odpowiednie, gdy student ma zrobić coś poza Moodle'em. Zadanie może być do wykonania w internecie bądź całkowicie w realnym świecie. Może polegać np. na odwiedzeniu konkretnej biblioteki lub zrobieniu jakiegoś zdjęcia, przeprowadzeniu rozmowy.

Do tworzenia zadania służy edytor (rys. 9). Nazwa zadania jest obowiązkowa. Opis powinien zawierać kompletne instrukcje dotyczące wykonywania i przesłania zadania. Jeżeli został określony termin oddania zadania informacja o tym pojawi się

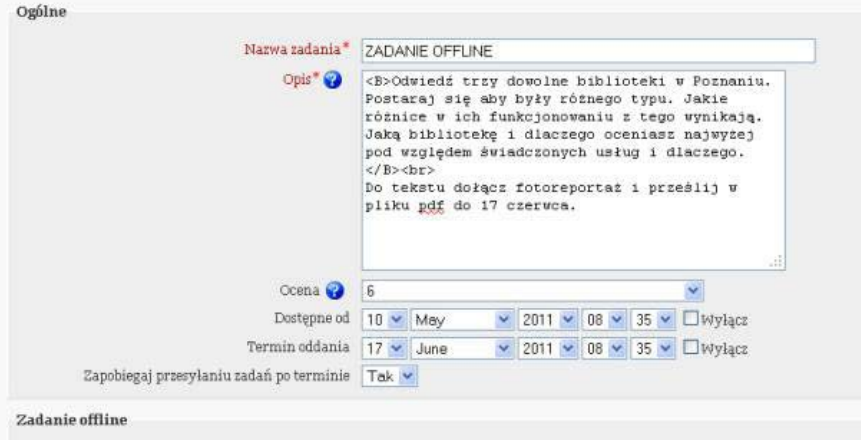

na stronie głównej kursu w bloku nadchodzące wydarzenia *(upcoming events).* Rys. 9 Formularz ustawień elementu interaktywnego zadanie

# **Quiz**

Tworzenie quizu w kursie na platformie Moodle rozpoczyna się przy włączonym

*210 Forum Bibl. Med. 2011 R. 4 nr 1 (7)*

trybie edycji (rys. 10) od kliknięcia opcji Dodaj składową *(add an activity)* i wybraniu pozycji quiz15 (rys. 11). Quizy mogą dotyczyć całego kursu lub pojawiać się w różnych jego fragmentach i dotyczyć niewielkich części materiału lub pojedynczych

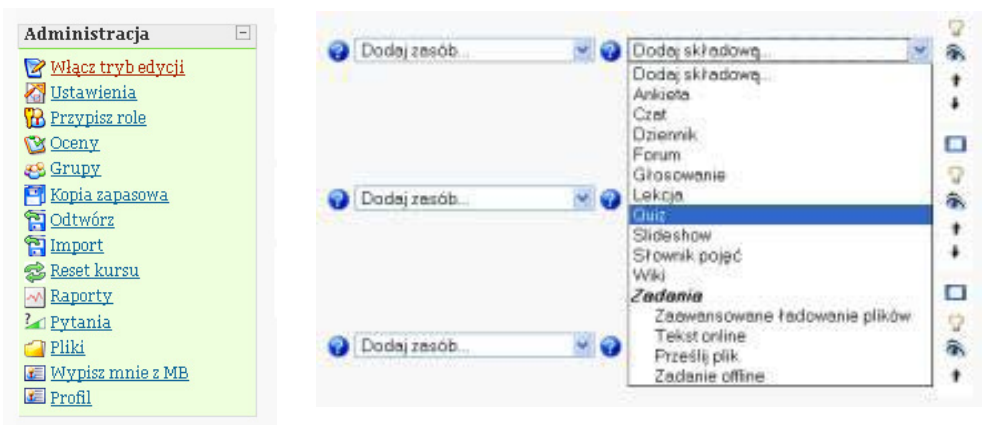

zagadnień.

Rys. 10 i 11 Blok administracja w kursie oraz dodawanie elementu składowego kursu o nazwie quiz

Uzyskujemy wówczas formularz, który ma za zadanie określić parametry quizu, w zależności od tego jakie zadania ma spełniać. Zaczynamy od obowiązkowego pola nazwa *(name)* i pola wprowadzenie *(introduction).* Nazwa jest wyświetlana na stronie głównej kursu, wprowadzenie natomiast w momencie, gdy student wybiera dany quiz. We wprowadzeniu powinniśmy wyjaśnić, dlaczego warto rozwiązać quiz, jak wypełniać polecenia i poinformować o wszelkich niestandardowych jego cechach (np. pytanie z użyciem pliku dźwiękowego, animacji Flash). Informacje z tego pola mają przygotować studenta psychicznie i technologicznie do tego, aby mógł świadomie podjąć decyzję o tym, że zaczyna rozwiązywać quiz, klikając pole rozpocznij quiz *(attempt quiz now).* Jest to ważne, gdy w parametrach quizu - w zakładce czas *(timing)* - ustawimy np. limit czasu *(time limit)* przewidziany na rozwiązanie zadania. Po upływie przewidzianego czasu, odpowiedzi, które zostały uzupełnione, automatycznie zostaną przesłane na serwer, a w konsekwencji do prowadzącego kurs. Limit czasu może skutecznie zniechęcić do korzystania z materiałów pomocniczych w trakcie rozwiązywania quizu. W zakładce *czas* możemy określić także datę otwarcia i zamknięcia quizu, czas pomiędzy podejściami lub po prostu zrezygnować z limitu czasowego.

Kolejne parametry w formularzu to zakładki: wyświetl *(display),* podejścia

 $15$  Wiliam H. R i c e IV, op. cit., s. 210

*(attempts),* stopnie *(grades)* (rys. 12)*.* Domyślnie wszystkie pytania quizu wyświetlane są na tej samej stronie. Tutaj można podzielić i określić ich ilość. Jeżeli chcemy podzielić quiz na strony, które zawierają różną ilość pytań, jest taka możliwość, ale dopiero na stronie edycji quizu, o czym poniżej. W zakładce wyświetl istnieje możliwość ustawienia zmiennej kolejności ukazujących się pytań, jak i zmiennej kolejności odpowiedzi wewnątrz pytania. Daje to taki efekt, że każdy uczestnik kursu ma inny widok i kolejność pytań. Następna zakładka w formularzu umożliwia określenie dostępnych podejść do rozwiązywania pytań, czy kolejne podejścia na

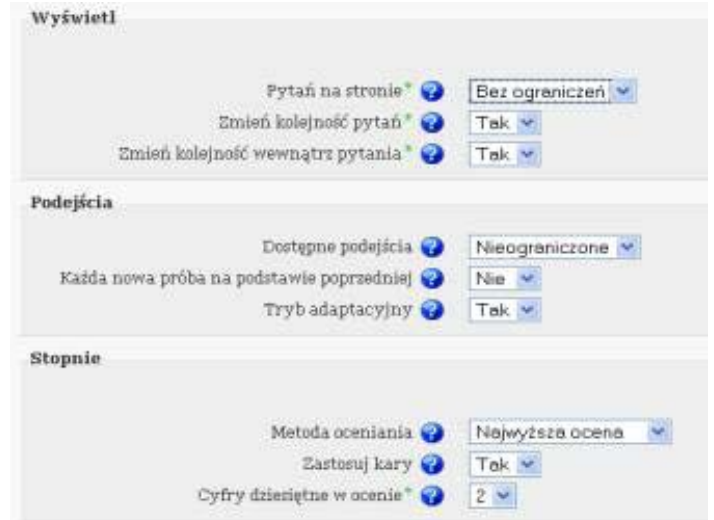

podstawie poprzednich oraz określenie trybu adaptacyjnego. Rys. 12 Formularz ustawień elementu interaktywnego quiz

W quizie, który ma być zarówno ćwiczeniowy jak i informacyjny, można zastosować tryb adaptacyjny, który umożliwia podawanie odpowiedzi do skutku czyli do momentu podania prawidłowej odpowiedzi. Aby nie tracić kontroli nad trybem adaptacyjnym, ważne jest, by w zakładce stopnie zastosować kary *(apply penalites).* Za każde pytanie, na które student odpowie błędnie, od oceny ogólnej są odejmowane punkty. Karę można ustalić dla każdego pytania osobno w trakcie tworzenia pytań, mając na uwadze np. poziom trudności i złożoności.

Następny parametr określający funkcjonalność quizu to opcje przeglądu *(reviev options).* Określa czy i kiedy studenci mogą przeglądać swoje podejścia do quizów. Jeżeli włączymy opcje z grupy natychmiast po próbie, a nie później czy po zamknięciu quizu, student będzie mógł przejrzeć quiz tylko raz, zaraz po przesłaniu swoich rozwiązań. Jeżeli zamknie stronę przeglądu, nie będzie mógł już do niej wrócić.

O ile każdy tworzony kurs posiada zabezpieczenia przed oglądem przez osoby nieuprawnione, quiz dodatkowo można jeszcze zabezpieczyć poprzez odpowiednie ustawienie zakładki bezpieczeństwo *(security).* Przykładowe warianty to: ograniczenie dostępu do quizu dla określonych adresów IP, wprowadzenie dodatkowego hasła lub wykorzystanie JavaScript wyłączającego opcje kopiowania, zapisywania i drukowania.

Ostatnim elementem w formularzu, ustawiającym parametry quizu, jest całościowa informacja zwrotna (rys. 13). Obiektywność punktowania zadań o charakterze zamkniętym zapewnia system informatyczny. Obowiązkiem prowadzącego jest jednak formułowanie informacji zwrotnej o poziomie opanowanego materiału, która pozwala ukierunkować oraz motywować pracę studenta. Poziom szczegółowości

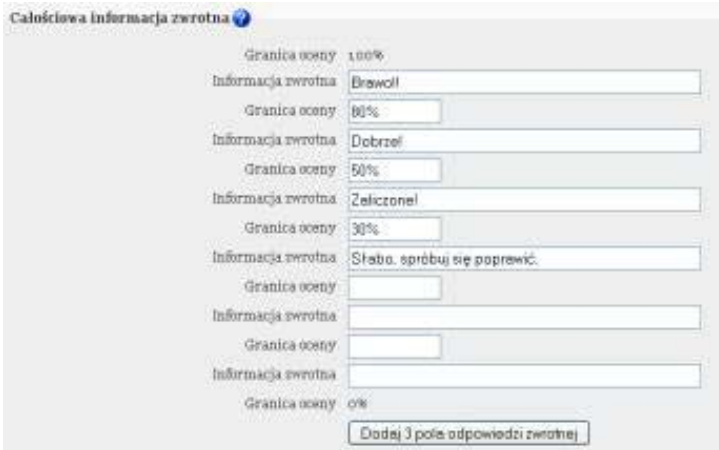

ocen należy do autora kursu.

Rys. 13 Formularz ustawień elementu interaktywnego quiz

Zaraz po zapisaniu parametrów quizu przechodzimy do strony edycji quizu. Jest ona podzielona na pięć zakładek (rys. 14). Każda z nich umożliwia edycję innego aspektu quizu<sup>16</sup>.

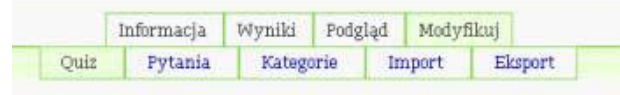

Rys. 14 Zakładki umożliwiające edycję różnych aspektów quizu

Zakładka Quiz umożliwia:

- dodawanie i usuwanie pytań do quizu,
- zmienianie kolejności pytań,
- tworzenie podziałów stron pomiędzy pytaniami,

<sup>16</sup> Wiliam H. R i c e IV, op. cit., s. 217-218

- przypisywanie wartości punktowej każdemu z pytań,
- przypisywanie maksymalnej wartości punktów za cały quiz,
- przechodzenie do strony edycji każdego z pytań quizu.

Zakładka Pytania umożliwia:

- tworzenie nowych pytań (tworzenie pytania nie oznacza automatycznego dodania go do quizu, a jedynie tworzenie bazy pytań),
- usuwanie pytań z bazy pytań,
- przesuwanie pytań pomiędzy kategoriami,
- przechodzenie do strony edycji każdego z pytań,
- przechodzenie do strony każdej kategorii pytań.

Zakładka Kategorie umożliwia:

- dodawanie i usuwanie kategorii,
- zmienianie kolejności kategorii,
- zagnieżdżanie kategorii w innych kategoriach.

Zakładka Import i Eksport odpowiednio umożliwia importowanie lub eksportowanie pytań z/do innych systemów nauczania.

Aby do quizu dodać pytania, musimy najpierw stworzyć bazę pytań (rys. 15). Raz utworzone pytanie możemy wykorzystywać w różnych quizach. Pytania tworzymy, wybierając konkretny typ pytania w odpowiedniej, nazwanej i utworzonej przez nas kategorii. Mamy pytania: opisowe, dłuższą odpowiedź (*wypracowanie*), dopasowanie odpowiedzi, wielokrotnego wyboru, złożone, krótką odpowiedź, obliczeniowe, numeryczne, prawda/fałsz oraz wybierane losowo. Każdy typ pytania bazuje na własnych parametrach, które ustawiamy poprzez edycję konkretnego pytania.

|                                                                                                    | Baza pytań                          |                      |
|----------------------------------------------------------------------------------------------------|-------------------------------------|----------------------|
| Kategoria Domyliny (14)<br>El Pokat pytania z podkategorii<br><b>Elvical takie stare pytania</b><br>Trokat tekst pytania na lišitie pytań. |                                     | ×                    |
| Donyyiliaa kategoria pytań.                                                                                                    |                                     |                      |
| Utwier news petanic   Wybier                                                                                                    |                                     |                      |
|                                                                                                    | Sorta według typu nozwy /           |                      |
| Akria<br>向学者実□                                                                                                    | Nazwa pytania<br>suplit reported    | Typ<br>□             |
| <b>QN 考案</b>                                                                                                    | Khi to napizal?                     | Ħ                    |
| <b>GYZX</b>                                                                                                    | Logovanie na konts użytkownika      | E                    |
| <b>AVEK</b>                                                                                                    | Prolingowanie wypotycznoych kziążek | E                    |
| <b>QV # X []</b>                                                                                                    | finit wypotyczeń.                   | 画                    |
| <b>BY PK III</b>                                                                                                    | EB21 metavriznia                    | $\frac{1}{2}$        |
| 0.記者第□                                                                                                    | Format katalogu                     | ene                  |
| <b>以加考案 口</b>                                                                                                    | Podai format danych                 | ans.                 |
| 0.記者第□                                                                                                    | Podai format pliku                  | <b>KIN</b>           |
| QUAX I                                                                                                    | Fodaj kryterium wyznakiwawcze       | <b>Kill</b>          |
| QVEX <sup>I</sup>                                                                                                    | Podaj sygnature                     | <b>COL</b>           |
| <b>QVEX</b>                                                                                                    | Wymikai cyfrenw phiary              | <b>KIDS</b>          |
| <b>QU2¥□</b>                                                                                                    | Wynnskaj ikoli rekordów             | $\equiv$             |
| 近世 老某 二                                                                                                    | Myseskaj w katalogu Biblioteki MIOE | $\ddot{\phantom{0}}$ |
| Hybiert wayntkie / Odmacz wayntkie                                                                                                    |                                     |                      |
| 2 carnacronymic                                                                                                    |                                     |                      |
| Usun Pittesun >> Domyliny (14)                                                                                                    |                                     |                      |

Rys. 15 Baza pytań do quiz

*214 Forum Bibl. Med. 2011 R. 4 nr 1 (7)*

Ze względu na swój charakter i specyfikę nie wszystkie typy pytań mają bezpośrednie zastosowanie w quizie z Przysposobienia bibliotecznego. Przykładowo, nie używamy pytań obliczeniowych i dłuższej odpowiedzi. Warto jednak poznać możliwości i wskaźniki odnośnie używania wszystkich, i tak:

– pytanie obliczeniowe *(calculated)* – w czasie tworzenia wprowadza się formułę, która jest wyświetlana w treści pytania. Formuła może zawierać jeden lub więcej symboli wieloznacznych, które są zastępowane przez liczby, gdy quiz jest wyświetlany. Czyli pytanie utworzone w takiej postaci jak na rysunku poniżej (rys. 16);

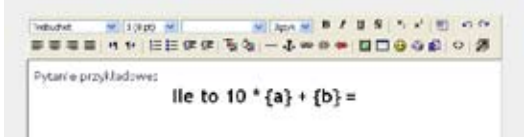

Rys. 16 Formularz pytania obliczeniowego

w momencie wyświetlania przez studenta, pytanie wygląda tak (rys. 17):

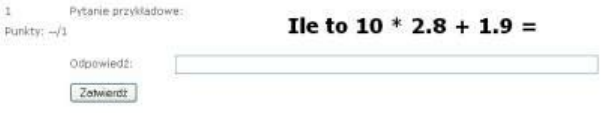

Rys. 17 Widok od strony studenta pytania obliczniowego

Symbole wieloznaczne każdorazowo przybierają inną postać, co pozwala na samodzielną pracę studenta.

– dopasuj odpowiedź *(matching)* - po utworzeniu pytania o takim charakterze, możemy tworzyć listę pytań wewnątrz tego pytania i podać poprawne odpowiedzi dla każdego zagnieżdżonego pytania. Zadaniem studenta jest dopasowanie poprawnej odpowiedzi do każdego pytania. Wszystkie zagnieżdżone pytania są jednakowo punktowane, możemy jednak wskazać domyślną ocenę za pytanie, zmieniać kolejność ich wyświetlania, wprowadzić mnożnik kary i ogólną informację zwrotną.

Przykładowe pytanie *dopasuj odpowiedź* (rys. 18):

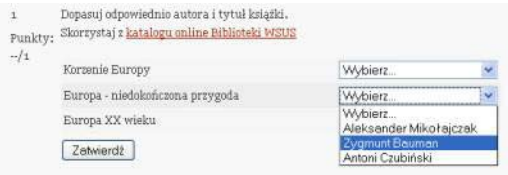

Rys. 18 Widok od strony studenta pytania dopasuj odpowiedź

- dłuższa odpowiedź *(essay)* jest to jedyny rodzaj pytania, którego ocena nie następuje automatycznie po wprowadzeniu wskaźników w polu *domyślna ocena za pytanie* i przesłaniu zadania przez studenta. Wymaga indywidualnej oceny ze strony prowadzącego. Staje się szczególnie przydatny, gdy zadaniem studenta jest napisanie dłuższego tekstu (można określić ilość znaków), np.: reportażu, felietonu, wypracowania, eseju na zadany temat. Pytanie może następować po obejrzeniu materiału wideo lub tekstu wprowadzającego.
- krótka odpowiedź *(short answer)*  zadaniem studenta jest wpisanie słowa lub krótkiego sformułowania w polu odpowiedzi. Może być wiele poprawnych odpowiedzi, za które będzie przyznawana różna liczba punktów. Autor kursu musi przewidzieć zarówno różne warianty poprawnych odpowiedzi jak i błędnych, odpowiednio je zapisać (odpowiedzi mogą wykorzystywać gwiazdki, które pełnią funkcję symboli wieloznacznych) i udzielić informacji zwrotnej.
- wielokrotny wybór *(multiple choice)* pozwala studentowi wybrać jedną lub kilka odpowiedzi. Każda z nich może być określonym procentem wartości punktowej odpowiadającej całemu pytaniu. Wybranie wszystkich poprawnych odpowiedzi powinno dawać 100% wartości punktowej. Za odpowiedź błędną możemy odjąć punkty. W tego rodzaju pytaniach istnieje możliwość udzielania automatycznej informacji zwrotnej dla każdej poprawnej odpowiedzi, dla każdej częściowo poprawnej odpowiedzi lub dla każdej niepoprawnej odpowiedzi. Gdy student zaznaczy niepełną odpowiedź, i do tego w części błędną, komunikat, który otrzyma po zatwierdzeniu pytania, może mieć taką formę (rys. 19):

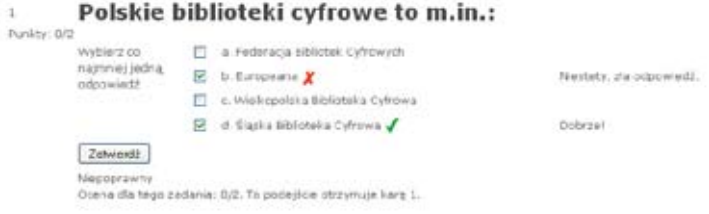

Rys. 19 Widok od strony studenta pytania wielokrotny wybór

– prawda/fałsz *(true/false)* – student ma do wyboru dwie odpowiedzi: prawda lub fałsz.

Po utworzeniu bazy pytań (zakładka *pytania*) w odpowiednich kategoriach (zakładka *kategorie*) można ponownie przejść do tworzenia quizu (zakładka *quiz*) (rys. 20).

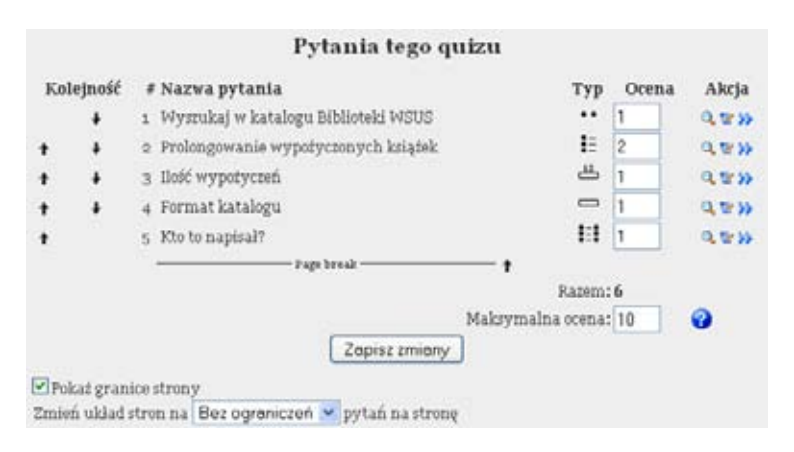

Rys. 20 Zakładka quiz z pytaniami do konkretnego quiz

Należy pamiętać, że po udostępnieniu quizu i rozwiązaniu przez pierwszego studenta nie ma już możliwości dodawania lub usuwania pytań w konkretnym quizie. Opanowanie sztuki budowy quizu wymaga cierpliwości oraz wyczucia w formułowaniu trafnych i zrozumiałych pytań. Zawsze jednak można ingerować w bazę pytań, edytować, modyfikować, eksperymentować, a potem utworzyć nowy quiz.

# **Lekcja**

Element lekcja (*lesson*) jest najbardziej złożonym elementem interaktywnym w Moodle'u, dającym bardzo duże możliwości. Składa się ze stron internetowych wyświetlanych w określonej kolejności, które przedstawiają użytkownikom informacje i pytania. Każda kolejna strona może zależeć od odpowiedzi na pytanie. Zazwyczaj zadawane pytania mają na celu sprawdzenie, czy student zrozumiał materiał. Jeśli tak, prezentowana jest mu następna część zagadnienia. Jeżeli nie, można albo pozostawić studenta na tej samej stronie albo odesłać do strony pomocniczej z materiałem uzupełniającym. Student może zostać też zapytany czy jest zainteresowany nauką następnego zagadnienia lub mieć możliwość wyboru co chciałby przestudiować w następnej kolejności.

Tworzenie lekcji rozpoczynamy przy włączonym trybie edycji od dodania składowej o nazwie lekcja. Pojawia się wówczas strona, na której należy wybrać ustawienia dotyczące całej projektowanej lekcji. Wybrane ustawienia można zmieniać i zapisać ponownie, bez utraty treści. Strona z ustawieniami lekcji podzielona jest na następujące części:

– ogólne *(general)* (rys. 21) - w pole nazwa *(name)* wpisujemy ogólną nazwę lekcji, którą studenci będą widzieli na stronie głównej kursu. Pole to jest obowiązkowe. Limit czasu *(time limit)* określa w minutach czas przewidziany na całą lekcję, a nie na poszczególne strony. Włączenie tej opcji powoduje

odliczanie czasu stoperem za pomocą JavaScript. Po upływie przewidzianego czasu student nie jest usuwany z lekcji, jednak każde pytanie, na które odpowie po tym terminie, nie będzie już wliczane do oceny. Maksymalna liczba odpowiedzi/przejść *(maximum number of answers/branches)* określa maksymalną liczbę proponowanych odpowiedzi, która każde z pytań może mieć lub liczbę możliwych przejść (rozgałęzień lekcji). Na dole każdej strony z pytaniem w lekcji można umieścić pytanie. Przykładowo dla pytania quizowego prawda/fałsz liczba ta powinna wynosić 2.

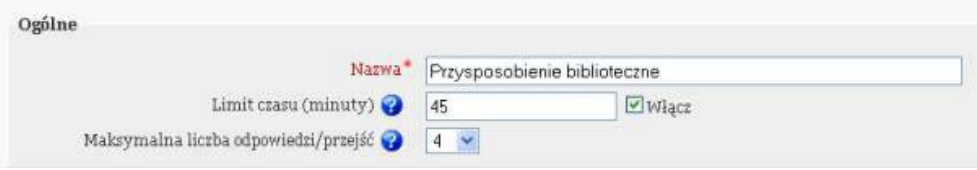

Rys. 21 Formularz ustawień elementu interaktywnego lekcja

– opcje oceniania *(grade options)* (rys. 22) - jeżeli lekcja jest wykorzystywana jako ćwiczenie, większość opcji w tej części jest niepotrzebna, ponieważ lekcja nie pojawi się w dzienniku ocen. Lekcję ćwiczeniową *(practice lesson)*  uruchamiamy poprzez zmianę opcji standardowej *nie* na *tak*. Jeżeli jednak nie jest to lekcja ćwiczeniowa, należy zostawić zastane ustawienia. Zazwyczaj poprawna odpowiedź na pytanie jest warta jeden punkt, a błędna zero punktów. Włączenie opcji Punktacja za pytanie *(custom scoring)* pozwala ustawić inną wartość punktów za każdą odpowiedź. Można użyć tej opcji np. gdy uznamy, że odpowiedzi na ważniejsze lub trudniejsze pytania powinny być wyżej punktowane niż reszta. Ilość przyznawanych punktów można zmienić przy tworzeniu konkretnych pytań w dalszej części lekcji. Jeżeli wartość maksymalna ocena *(maximum grade)* będzie wynosiła 0, lekcja nie pojawi się na żednej ze stron z ocenami. Dopiero wskazanie wartości od 1 do 100 przyniesie efekt, że uzyskany wynik z tej lekcji będzie miał wpływ na ocenę końcową z całego kursu. Opcja Powtórzenie lekcji *(student can re-take)* pozwala powtórnie przejść przez lekcję. Następna opcja Ocenianie wielu podejść *(handling of re-takes)* ma znaczenie, o ile poprzednie ustawienie jest włączone. Jeżeli studenci mogą powtórzyć lekcję, ocena końcowa może być albo średnią wielu podejść, albo najlepszą oceną uzyskaną przez studenta. Dużo interaktywnych wariantów można uzyskać ustawiając na *tak* opcję Wyświetlaj bieżący wynik w trakcie rozwiązywania lekcji *(display ongoing score).* Każda ze stron lekcji wyświetla wynik studenta i liczbę możliwych punktów do zdobycia.

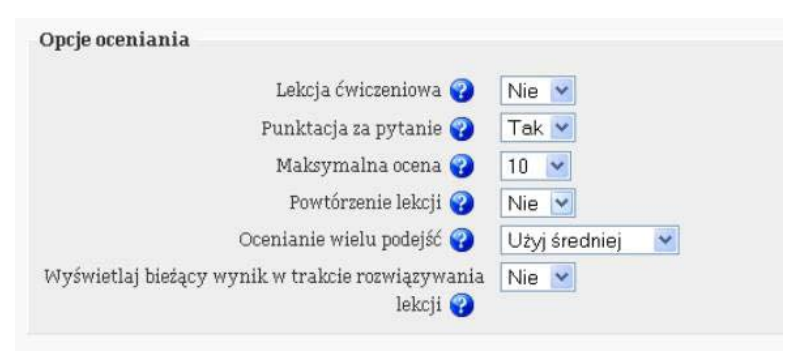

Rys. 22 Formularz ustawień elementu interaktywnego lekcja

Jeżeli lekcja zawiera rozgałęzienia, czyli możliwych jest kilka różnych jej przebiegów, ścieżka każdego studenta przez lekcję może być inna. Oznacza to, że każdy uczestnik kursu może mieć możliwość zdobycia innej liczby punktów, ponieważ ogólna suma punktów do zdobycia nie jest jednoznacznie określona. Ciekawym rozwiązaniem może być stworzenie lekcji z wieloma rozgałęzieniami i stronami, i takie sformułowanie polecenia, aby uczestnik kursu uzyskał co najmniej 50 punktów. Zachęca to do eksploracji lekcji i sprawdzania różnych rozgałęzień, dopóki nie uzyska się wymaganej liczby punktów.

– kontrola przebiegu lekcji *(flow control)* (rys. 23) – opcje w tej części formularza lekcji pozwalają m. in. na zmianę odpowiedzi *(allow student review),* czyli student w czasie trwania lekcji może cofnąć się wstecz i udzielić jeszcze raz odpowiedzi na wcześniejsze pytania, nawet jeżeli odpowiedział już na nie błędnie. Opcja Wyświetl przycisk zmian *(display review button)* powoduje wyświetlenie przycisku po błędnej odpowiedzi na pytanie. Przycisk pozwala studentom spróbować odpowiedzieć na pytanie jeszcze raz. Przy lekcjach ćwiczeniowych ma to swoje uzasadnienie, jednak przy pytaniach typu prawda/ fałsz nawet przy ćwiczeniach mija się to z celem. Lepszym rozwiązaniem wydaje się odesłanie studenta do uzasadnienia i ponowne zadanie tego samego pytania. Maksymalna liczba podejść *(maximum number of attempts)* natomiast może określić limit ile razy student może próbować odpowiedzieć na pytanie. Dotyczy wszystkich pytań w całej lekcji. Opcja Po poprawnej odpowiedzi *(action after correct answer)* pozwala na regulację wyświetlanych stron, czyli a. *zgodnie ztrybem lekcji*, b. *bez pokazywania tej samej strony dwukrotnie* oraz c. *wielokrotne przeglądanie stron z błędną odpowiedzią.* Następnie można określić wyświetlanie domyślnej informacji zwrotnej, minimalną liczbę pytań i ilość stron do wyświetlania. Minimalna liczba pytań *(minimum number of question)* określa dolny limit liczby pytań wykorzystywanych do obliczenia oceny studenta za lekcję. Natomiast liczba stron do wyświetlania *(number of pages to show)* określa, ile stron ma być wyświetlanych. Nawet jeżeli lekcja

zawiera więcej stron, skończy się po wyświetleniu liczby stron określonych w tym polu. Jeżeli zawiera mniej stron, wyświetlą się wszystkie. Jeżeli w to pole zostanie wpisana wartość 0, lekcja skończy się, gdy wszystkie strony zostaną wyświetlone.

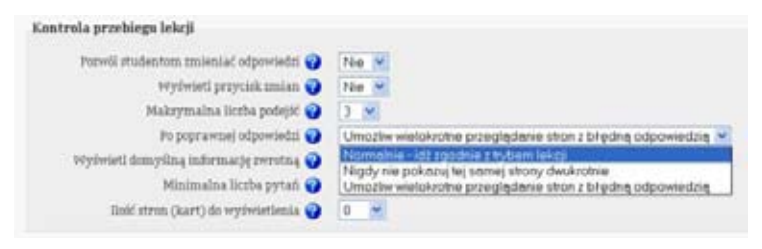

Rys. 23 Formularz ustawień elementu interaktywnego lekcja

– formatowanie lekcji *(lesson formatting)* (rys. 24) - służy do zamieniania lekcji w pokaz slajdów, który pojawia się w osobnym oknie. Opcja Pokaz slajdów (*slide show*) tworzy okno pokazu slajdów. Następnie możemy określić szerokość, wysokość i tło slajdów. Kolor tła *(background color)* wykorzystuje internetowy format szcześcioliterowych kodów kolorów. Włączenie opcji menu z lewej strony *(display left menu)* powoduje wyświetlanie paska nawigacyjnego z lewej strony pokazu slajdów. Pasek nawigacyjny umożliwia przechodzenie do dowolnego slajdu, działa jak hipertekst i pozwala studentom na przeglądanie lekcji w dowolnej dla siebie kolejności, dlatego zalecane jest aby menu z lewej strony wyświetlane było tylko jeżeli wynik jest większy niż (wynik jest określany procentowo). Włączenie tej zależności powoduje, że student będzie mógł korzystać z paska nawigacyjnego, jeżeli osiągnie określoną ocenę na danej lekcji. Wskaźnik postępu *(progress bar)* sprawia, że na dole można obserwować postęp przebiegu lekcji. Pasek dostępu jest wyświetlany tylko studentowi, a nie prowadzącemu.

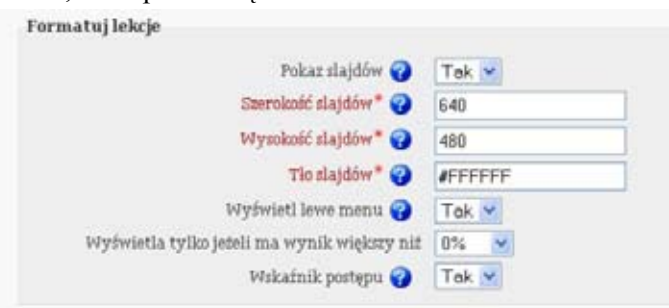

Rys. 24 Formularz ustawień elementu interaktywnego lekcja

– kontrola dostępu (rys. 25) – oprócz hasła dostępu do całego kursu można

oddzielnie zahasłować dostęp do lekcji. Służy temu opcja chroń lekcje hasłem, **hasło**. Dodatkowo można określić okres od kiedy do kiedy lekcja ma być dostępna dla studentów.

Rys. 25 Formularz ustawień elementu interaktywnego lekcja

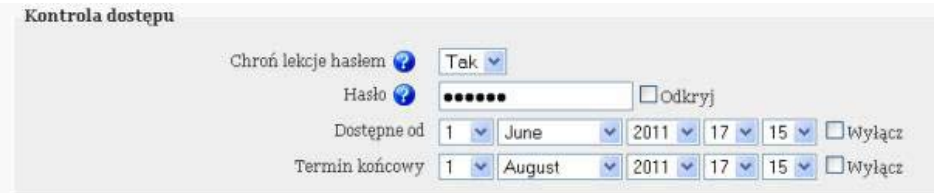

– w zależności od *(dependent on)* (rys. 26) – lekcje są jedynym elementem interaktywnym, który może być zależny od ukończenia innego elementu w kursie, np. quizu lub innej lekcji. Można wymagać, aby student ukończył konkretną lekcję w kursie, zanim będzie mógł przejrzeć nastepną. Można też zastrzec jaki czas musi przeznaczyć (spędzony czas) na lekcje lub z jakim wynikiem procentowym (ocena wyższa niż) ma ją zakończyć.

Rys. 26 Formularz ustawień elementu interaktywnego lekcja

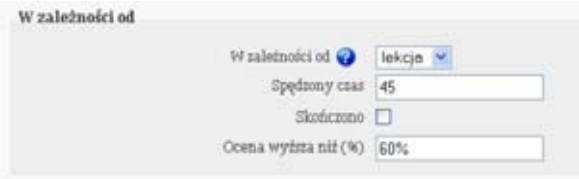

– wstaw wyskakujące okienko z plikiem lub stroną WWW (*pop-up to file or web page)* (rys. 27) – można spowodować, że gdy student otworzy lekcję, wraz z nią, w drugim oknie, otworzy się druga strona internetowa lub plik. Pozwala to wykorzystać dodatkową stronę lub plik jako dodatkowy element lekcji. Połączenie tej opcji z pokazem slajdów powoduje, że w jednym oknie wyświetlone zostanie okno z pokazem, a w drugim plik. Ważne jest aby student był przygotowany na odpowiedni format wyświetlania – zwłaszcza jeżeli nie jest on typowy jak plik w formacie jpg, lecz np. plik w formacie djv.

Po określeniu wybranych ustawień trzeba zapisać dokonane zmiany zaznaczając

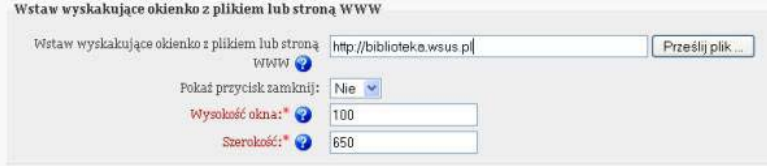

Rys. 27 Formularz ustawień elementu interaktywnego lekcja

*Forum Bibl. Med. 2011 R. 4 nr 1 (7) 221*

opcję *zapisz i wróć do kursu* lub *zapisz i wyświetl*. Wyświetla się wówczas następująca strona (rys. 28):

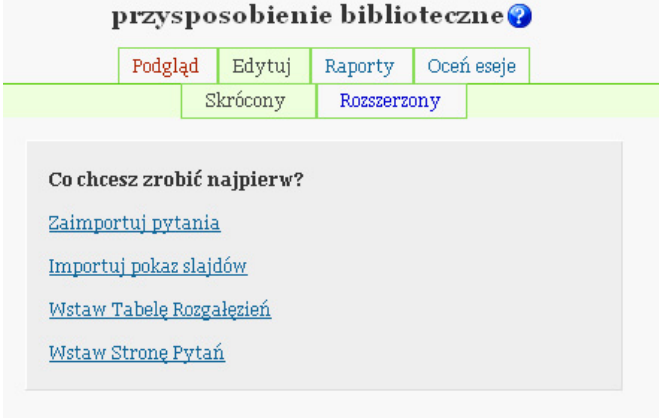

Rys. 28 Strona wyboru elementu interaktywnego lekcja

Po wybraniu opcji Zaimportuj pytania *(import questions)* można zaimportować pytania utworzone w Moodle'u lub innym systemem nauczania online. Każde zaimportowane pytanie utworzy nową stronę lekcji. Opcja Importuj pokaz slajdów *(import powerpoint)* umożliwia zaimportowanie pokazu slajdu utworzonego najpierw w programie PowerPoint i zapisanego nie jako prezentacja *ppt*, czy pokaz *pps* lecz jako serie stron internetowych w formacie *htm*. Kliknięcie na Wstaw tabelę rozgałęzień *(add a branch table)* ma uzasadnienie jeżeli posiadamy już inne lekcje lub kilka stron z pytaniami do lekcji. Jeżeli nie mamy gotowych pytań, pokazu slajdów i wcześniejszych lekcji wybieramy opcję Wstaw stronę pytań *(add a question page).* Otwiera się pusta strona internetowa, na której można wstawić dowolną zawartość. Zazwyczaj zawiera materiał informacyjny i pytanie, które sprawdza, czy student zrozumiał materiał. Można wybrać jeden z wielu typów pytań, które pokrywają się z pytaniami dostępnymi w quizie (patrz rozdział poprzedni). Zależnie od wyboru odpowiedzi na postawione pytanie student może być przeniesiony do innej strony. Formularz tworzonej strony z pytaniem przedstawia rys. 29 i 30.

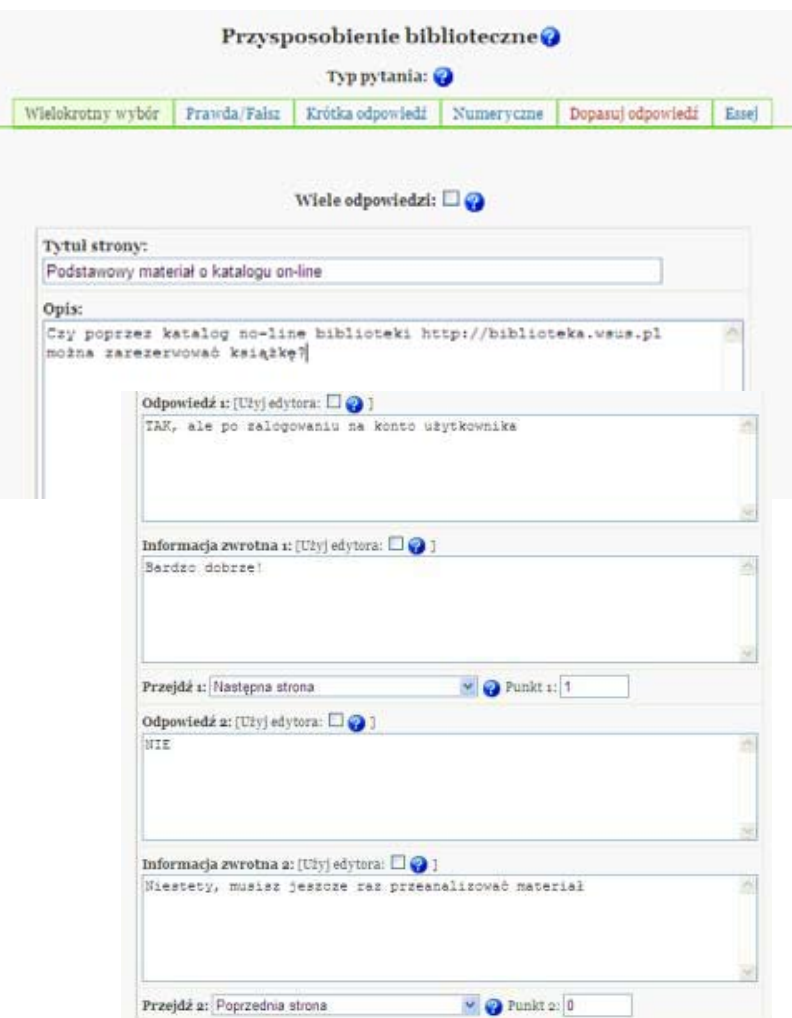

Rys. 29 i 30 Formularz pytania lekcyjnego wielokrotny wybór

Student otrzyma taki wygląd strony (rys. 31): na górze treść strony, pytanie; poniżej odpowiedzi do wyboru (*pytanie typu: wielokrotny wybór*) i interaktywne okno z poleceniem "*proszę sprawdź jedną odpowiedź"*; po prawej stronie dodatkowe okno z pomocniczą stroną internetową utworzone w ogólnych ustawieniach lekcji.

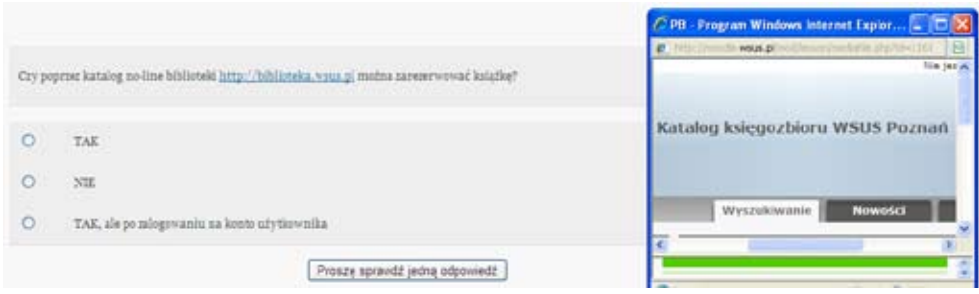

Rys. 31 Widok od strony studenta pytania lekcyjnego wielokrotny wybór

Najbardziej efektywnym sposobem tworzenia lekcji jest utworzenie najpierw stron z pytaniami, a dopiero potem przypisanie przejść każdej z nich. Można zobaczyć (rys. 30), że poprawna odpowiedź skieruje studenta na następną stronę, błędna natomiast do strony poprzedniej. Przejścia określają kolejność, w jakiej strony będą prezentowane studentom. Po utworzeniu większej liczby stron można powrócić i zmienić przejścia. Najprostszym sposobem użycia stron z pytaniami i przejść jest wymuszenie liniowej struktury lekcji. Kolejność stron, według której student przejdzie lekcję, jeżeli odpowie poprawnie na wszystkie pytania, będzie nazywana porządkiem logicznym. Jest to kolejność, w jakiej autor kursu widzi lekcję w czasie edycji stron.

Nie jest wymagane, aby dodać pytanie do strony z pytaniami. Jeżli pominiemy pytanie, Moodle doda przycisk Dalej *(continue),* który pozwoli studentowi przejść do kolejnej strony. Jest to użyteczne w celu dodania stron z materiałem uzupełniającym i stron informacyjnych, gdy chcemy zapewnić, że student powróci do głównego przebiegu lekcji. Zastosowanie stron bez pytań może wymuszać czytanie materiału w określonym porządku.

|                                                                                   |          |            | Przysposobienie biblioteczne@ |                                                           |                                   |
|-----------------------------------------------------------------------------------|----------|------------|-------------------------------|-----------------------------------------------------------|-----------------------------------|
| Podglad                                                                           | Edytuj   | Raporty    | Oceó esele                    |                                                           |                                   |
|                                                                                   | Skrócony | Rosservony |                               |                                                           |                                   |
| <b>Tytul</b> strony                                                               |          |            | <b>Typ strony</b>             | Przejścia                                                 | Akrie                             |
| Podstawowy material o katalogu on-line                                            |          |            | Wielokrotny wybbr             | Poprzednia strona<br>Poprzednia strona<br>Następna strona | It to a x Dodaj strong            |
| W księgorbiorse Biblioteki WSUS jest 10 tytułów napisanych przez Zygmunta Baumana |          |            | Prawda/False                  | Nastepna strona<br>Ta strona                              | <b>If the Q 3€ Dodaj strong W</b> |
| Jakie usługi biblioteczne wydała ci się przydatne?                                |          |            | Essei                         | Nastepna strona.                                          | <b>Jr te Q x</b> Dodaj strong V   |
| Kto napisal "Kortania Europy"?                                                    |          |            | Depastri odpowiedź            |                                                           | <b>It te 0, ※ Dodaj strong ▼</b>  |

Rys. 32 Edycja przebiegu lekcji

Po utworzeniu kilku stron lekcji z pytaniami albo bez pytań, można zająć się edycją przebiegu lekcji. Można to zrobić w zakładce Edycja *(edit).* Opis skrócony zaprezentowano na rys. 32.

Strony wyświetlane są w porządku logicznym, który jest najkrótszą ścieżką przez lekcję, jeżeli student odpowie prawidłowo na wszystkie pytania. Zawartość stron nie jest wyświetlana. Celem tego ekranu nie jest edycja poszczególnych pytań, ale widok przebiegu lekcji. Aby przemieścić stronę i zmienić kolejność wyświetlania, należy użyć ikony ze strzałkami (rys. 33).

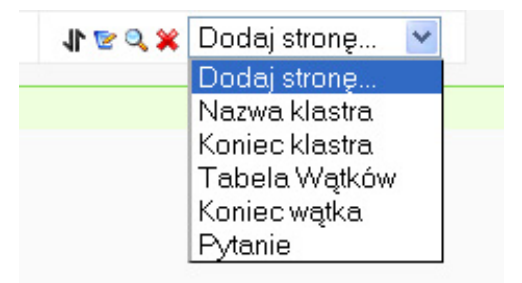

Rys. 33 Narzędzia pomocne w ustawianiu przebiegu lekcji

Edycja kolejnych stron jest możliwa po kliknięciu ikony edycji (rys. 33 *miniaturowy notatnik z długopisem*). Spowoduje to przeniesienie do strony edycji danej strony lekcji. Miniaturową lupą można zrobić podgląd strony, a czerwonym krzyżykiem usunąć stronę z lekcji. Lista rozwijana *dodaj stronę...* pozwala dodać nową stronę do lekcji. Można wybrać różne rodzaje stron (rys. 33). Strona pytanie jest zwykłą *stroną lekcji.* Tabela wątków jest stroną, która zawiera odnośniki do innych stron lekcji. Klaster jest grupą stron z pytaniami. Nie przechodzi się przez wszystkie strony z klastra, jak w przypadku tabeli wątków. Zamiast tego użytkownik otrzymuje jedną, losową stronę z niego, a następnie wychodzi z niego lub wraca do początku.

# **Zakończenie**

Niniejsza praca nie wyczerpuje całości zagadnienia. Sygnalizuje jedynie możliwości wykorzystania platformy Moodle i interaktywnych elementów przy tworzeniu materiałów dydaktycznych i osiąganiu zamierzonych celów edukacyjnych. Odwołanie się do informatyki nie uzasadnia utożsamiania e-learningu z technologią. Główną częścią definicji pojęcia e-learning są przecież działania szkoleniowe, a narzędzia informatyczne pełnią tu wyłącznie funkcję wspomagającą17. Innowacja jest jednak silnym czynnikiem pobudzających proces kształcenia, a interaktywne narzędzia są dogodnym instrumentem jego realizacji.

Praca z Moodle'm i projektowanie kursów nie jest czynnością jednorazową. Jest procesem długotrwałym i w większości polega na wypracowaniu swojej metody konstruowania kursów. Warsztat pracy jest tutaj bardzo istotny. Moim zamierzeniem było przybliżenie omawianych zagadnień od strony instruktażowej, a jak wiadomo nieraz łatwiej coś zrobić niż o tym napisać.

<sup>17</sup> Marek H y l a , op.cit., s. 19-48

#### **Bibliografia**

A k a d e m i a on-line / red. nauk. Jerzy Mischke. Łódź 2005

A k a d e m i a on-line. Vol. 2 / red. nauk. Agnieszka Wierzbicka. Łódź 2006

B a r n e y Darin: Społeczeństwo sieci/ przeł. Marcin Fronia; oprac. Katarzyna Nadana. Warszawa 2008

B e d n a r e k Józef: Multimedia w kształceniu.- Warszawa 2006

D y l a k Stanisław: Wizualizacja w kształceniu nauczycieli. Poznań 1995

E - k u l t u r a, e-nauka, e-społeczeństwo / pod red. Bożeny Płonki-Syroki i Marty Staszczak. Wrocław 2008

 $E - l$  e a r n i ng - nowe aspekty: materiały z II ogólnopolskiej konferencji pt. "E-learning - nowe aspekty", Warszawa, 14-15 września 2010 r. / [red. tomu Bożena Boryczka]. Warszawa 2010

E - l e a r n i n g wyzwaniem dla bibliotek: materiały z ogólnopolskiej konferencji, Elbląg, 23-34 września 2009 r. / [red. tomu Bożena Boryczka; aut. ref. Elżbieta Gajek et al.]. Warszawa 2009

G o b a n - K l a s Tomasz, S i e n k i e w i c z Piotr: Społeczeństwo informacyjne: szanse, zagrożenia, wyzwania. Kraków 1999

H y l a Marek: Przewodnik po e-learningu.- Wyd. 3 uaktualnione. Kraków; Warszawa 2009

L e k s y k o n e-nauczania: praca zbiorowa Rady Naukowej Instytutu Kształcenia na Odległość WSHE w Łodzi / pod red. Ryszarda Tadeusiewicza, Ryszarda S. Chorasia, Roberta Rudowskiego. Łódź 2007

P e n k o w s k a Grażyna: Meandry e-learningu. Warszawa 2010

P l e b a ń s k a Maria: E-learning. Tajniki edukacji na odległość.- Kraków; Warszawa 2011

R i c e IV William H.: Tworzenie serwisów e-learningowych z Moodle 1.9: poznaj nowe możliwości Moodle'a i twórz jeszcze atrakcyjniejsze kursy internetowe.- Gliwice 2010

S z k u t n i k Zdzisław: E-learning w kształceniu polskich bibliotekarzy oraz użytkowników bibliotek. *Forum Bibliotek Medycznych* 2010 nr 1 s. 101-157

S z k u t n i k Zdzisław: Metodyka pisania pracy dyplomowej: skrypt dla studentów. Poznań 2005

W o ź n i a k Jacek: e-Learning w biznesie i edukacji. Warszawa 2009

W s p ó ł c z e s n a technologia informacyjna i edukacja medialna / red. Tadeusz Lewowicki, Bronisław Siemieniecki. Toruń 2005

W W W - w sieci metafor: strona internetowa jako przedmiot badań naukowych / pod red. Agnieszki Dytman-Stasieńko i Jana Stasieńki. Wrocław 2008